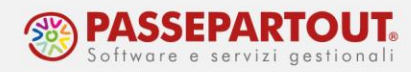

# **PUBBLICAZIONE DOCUMENTI**

### **INTRODUZIONE**

La funzione "Azienda – Docuvision – PUBBLICA DOCUMENTI PER AZIENDA" consente allo studio di mettere a disposizione del cliente, che accede al programma con idesk azienda/fattura self/fattura self pro, documenti salvati in Docuvision.

La funzionalità è quindi disponibile solo in Passcom.

## **PUBBLICAZIONE CLASSI**

Da "Azienda – Docuvision – Impostazioni Docuvision – Classi documento", è presente il pulsante Pubblicazione documenti [F7]; attivo sia per le classi personalizzate che predefinite.

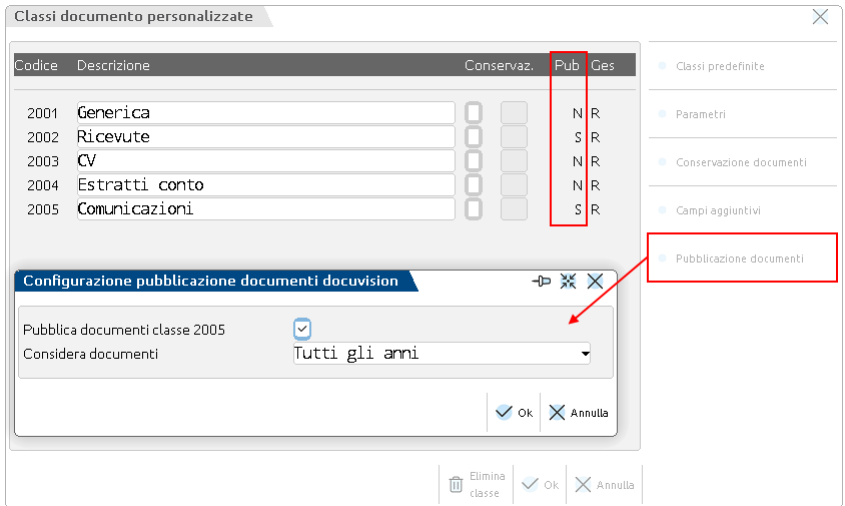

La videata consente di abilitare la classe per la pubblicazione; nonché di definire di quali anni considerare i documenti in essa archiviati. Le opzioni possibili sono: "Ultimo anno gestito e precedente" (default), "Ultimo anno gestito", "Tutti gli anni".

La pubblicazione o meno di una classe viene evidenziata nella colonna "Pub".

Alcune classi predefinite hanno un'ulteriore suddivisione di dettaglio, come ad esempio, la classe 200 dei bilanci, la 800 dei dichiarativi/versamenti o la 900 delle stampe fiscali. Questa consente di abilitare alla pubblicazione solo alcune tipologie di documento di quella classe (es. si abilita la classe 200 dei Bilanci ma di questi solo il bilancio di verifica e il Bilancio UE).

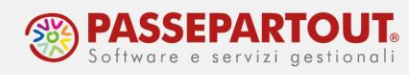

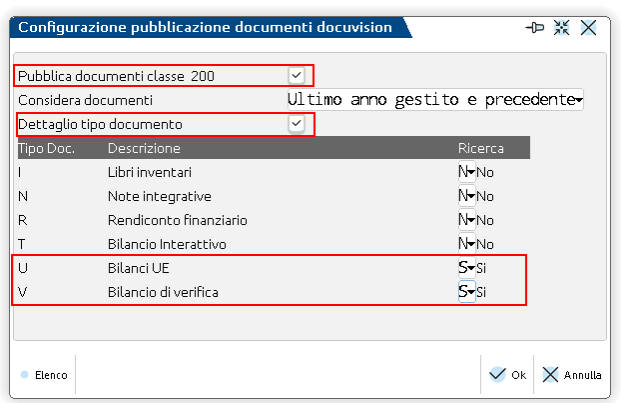

# **FUNZIONALITÀ LATO STUDIO**

Tutti i documenti archiviati in una classe abilitata alla pubblicazione, sono visibili nella funzione "**Pubblica documenti per azienda**".

Per agevolarne la consultazione, questi sono innanzitutto suddivisi per anno di creazione; per ogni anno è indicato il numero totale di documenti presenti.

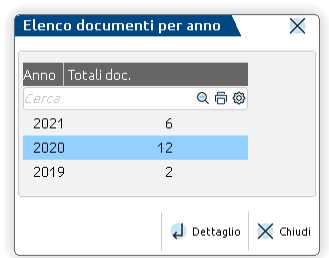

*NOTA BENE: la presenza o meno di un anno è legata all'impostazione del parametro "Considera documenti" di ogni classe che si è deciso di pubblicare. Se per un'azienda che gestisce anno 2019-2020-2021, tutte le classi hanno il parametro a "Ultimo anno gestito e precedente", in elenco non viene visualizzato l'anno 2019.*

Posizionato il cursore sull'anno di interesse, con Dettaglio [Invio] viene aperta una videata che mostra in elenco il numero totale dei documenti dell'anno, organizzati in base alla classe di appartenenza, sia questa personalizzata o predefinita.

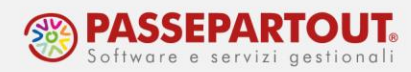

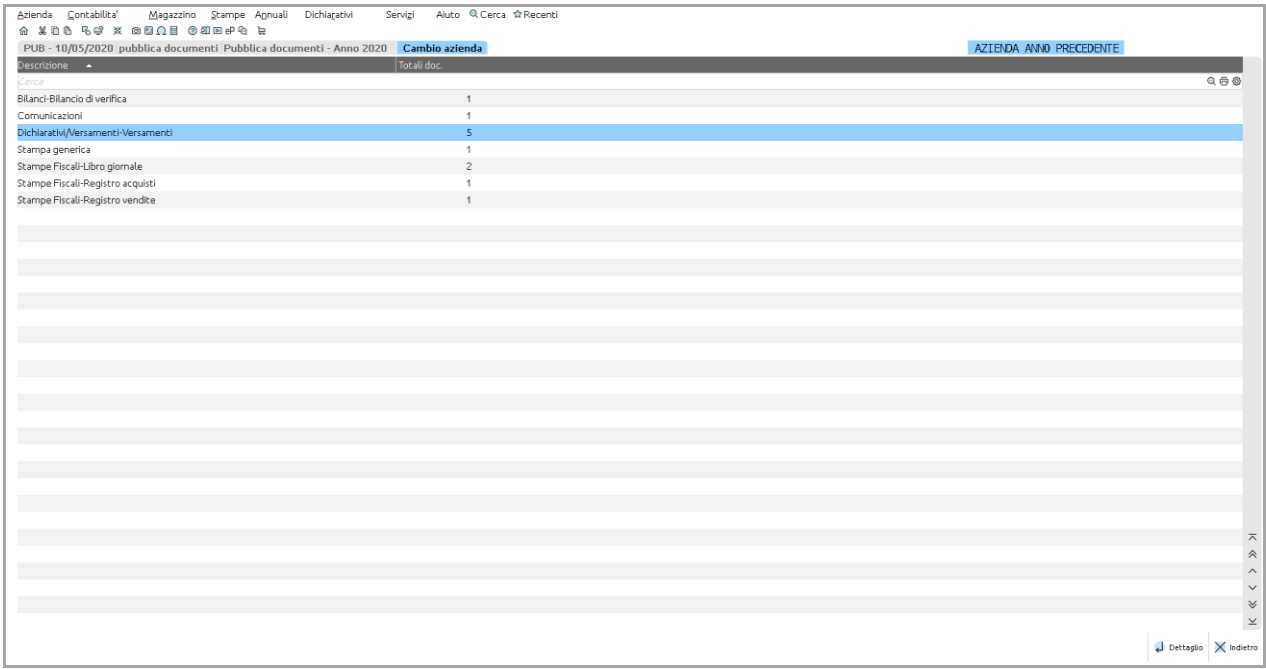

Scelta la tipologia, con un ulteriore Dettaglio [Invio], si apre la lista di tutti i documenti salvati in Docuvision per quella specifica combinazione "classe – anno".

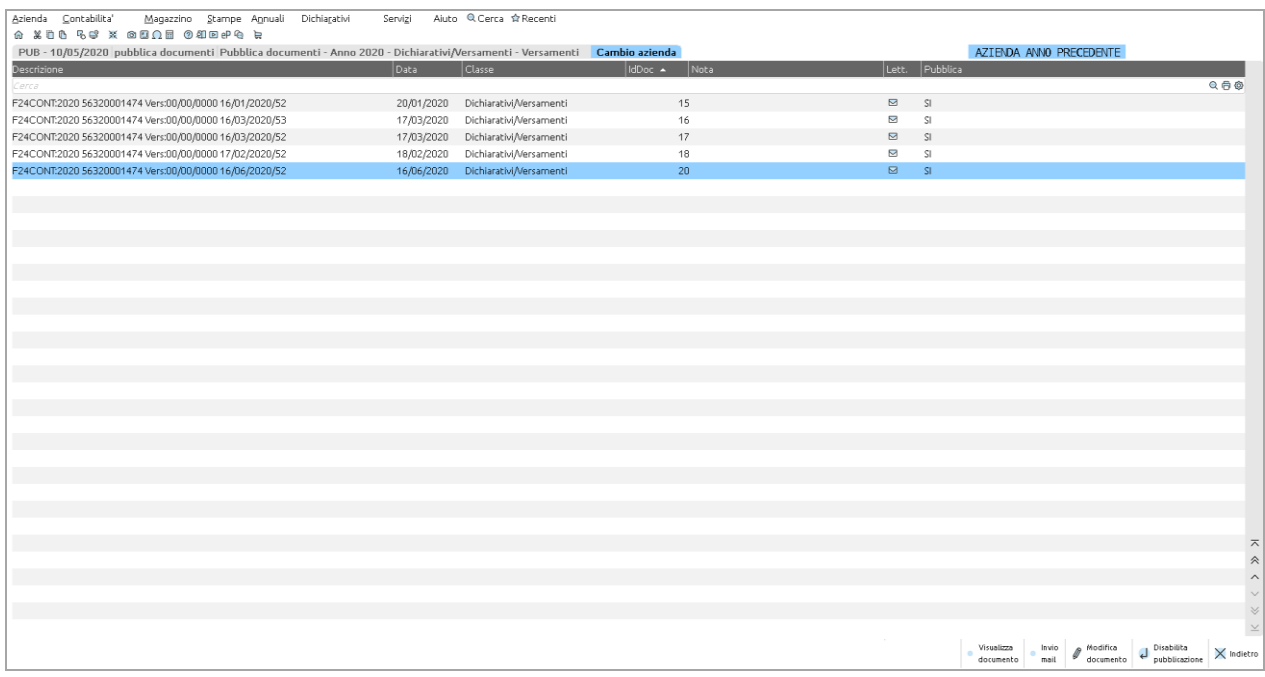

Per ogni documento è riportato: Descrizione, Data, Classe, Id documento di Docuvision; l'elenco è ordinato per numero documento in forma crescente.

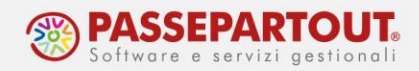

Nella videata sono attivi i pulsanti:

- Visualizza documento [F8], per visualizzare l'anteprima del documento;
- Invio mail [Shift+F4], per inviare mail di comunicazione al cliente quando un documento è disponibile;
- Nota documento [F6], per inserire una nota da comunicare al cliente azienda;
- Modifica documento [F7], per accedere all'anagrafica del documento;
- Abilita/Disabilita pubblicazione [Invio], per consentire o meno la pubblicazione del documento.

#### **ABILITA/DISABILITA PUBBLICAZIONE SINGOLO DOCUMENTO**

La colonna "Pubblica" identifica se il documento deve o meno essere pubblicato, ossia reso disponibile all'azienda cliente. Di default i documenti presenti nella funzione hanno la pubblicazione attiva, in quanto appartenenti ad una classe abilitata alla pubblicazione. Di fatto il pulsante *Abilita/Disabilita pubblicazione [Invio]* consente di gestire le eccezioni.

Disabilitando la pubblicazione, in corrispondenza del documento, la colonna Pubblica viene impostata a NO.

L'attivazione o la disabilitazione è gestibile anche dall'anagrafica del singolo documento di Docuvision, tramite il parametro "Pubblicazione", presente nella videata Parametri.

*NOTA BENE: tutti i documenti hanno in anagrafica il flag sul parametro "Pubblicazione" in quanto, discriminante per la loro presenza nella funzione "Pubblica documenti", è l'attivazione della classe.*

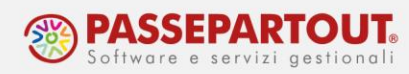

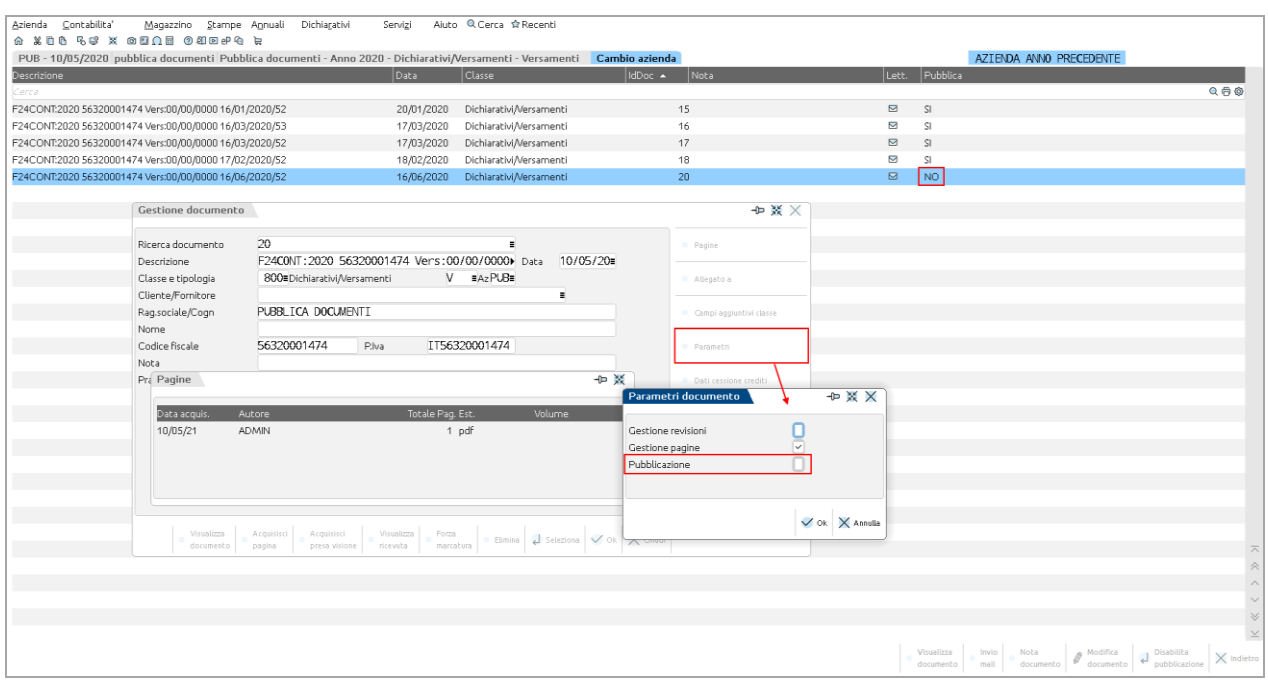

#### **NOTA DOCUMENTO**

La colonna "Nota" mostra l'eventuale annotazione inserita dallo studio, da comunicare al cliente relativamente a quello specifico documento.

Il pulsante *Nota documento [F6]* apre una videata in cui poter specificare un testo di massimo 255 caratteri alfanumerici.

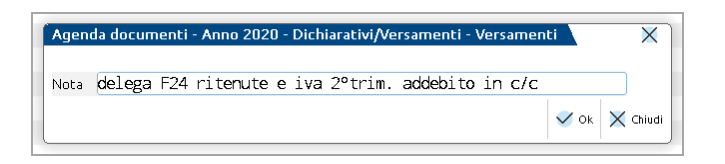

La nota inserita viene memorizzata come nota nell'anagrafica documento.

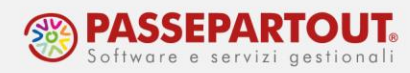

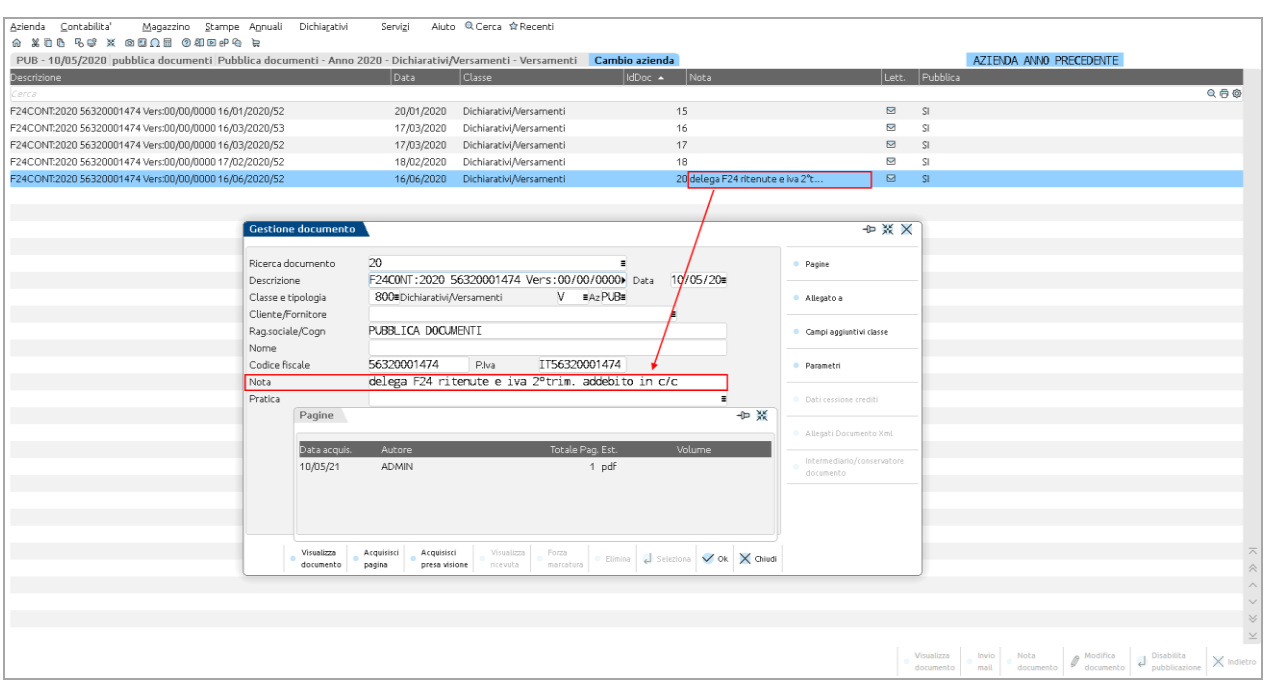

#### **VISUALIZZAZIONE DEL DOCUMENTO DA PARTE DEL CLIENTE (COLONNA LETTURA)**

La colonna "Lett." (Lettura) indica la presa visione o meno del documento da parte del cliente.

Un documento pubblicato dallo studio, fintanto che non viene visualizzato dall'utente azienda, è caratterizzato dalla presenza di una busta chiusa in prossimità della colonna Lett; questa scompare nel momento in cui il cliente visualizza il documento.

*NOTA BENE: se lo studio revisiona un documento(aggiunta di una revisione o una sostituzione, anche a seguito di una ristampa) il documento torna da leggere.*

Se il documento è gestito a pagine ed composto da diverse pagine il pulsante Visualizza documento viene rinominato in Visualizza pagina successiva alla visualizzazione della prima.

#### **INVIO MAIL AL CLIENTE**

La funzione di *Invio mail [Shift+F4]* consente di utilizzare la prima stampante email configurata nel programma, per comunicare al cliente la disponibilità, nella funzione "Documenti pubblicati da studio", del documento su cui si è posizionati.

In base alla configurazione della stampante, viene aperto l'editor dell'account scelto.

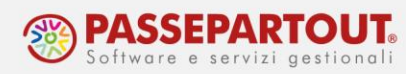

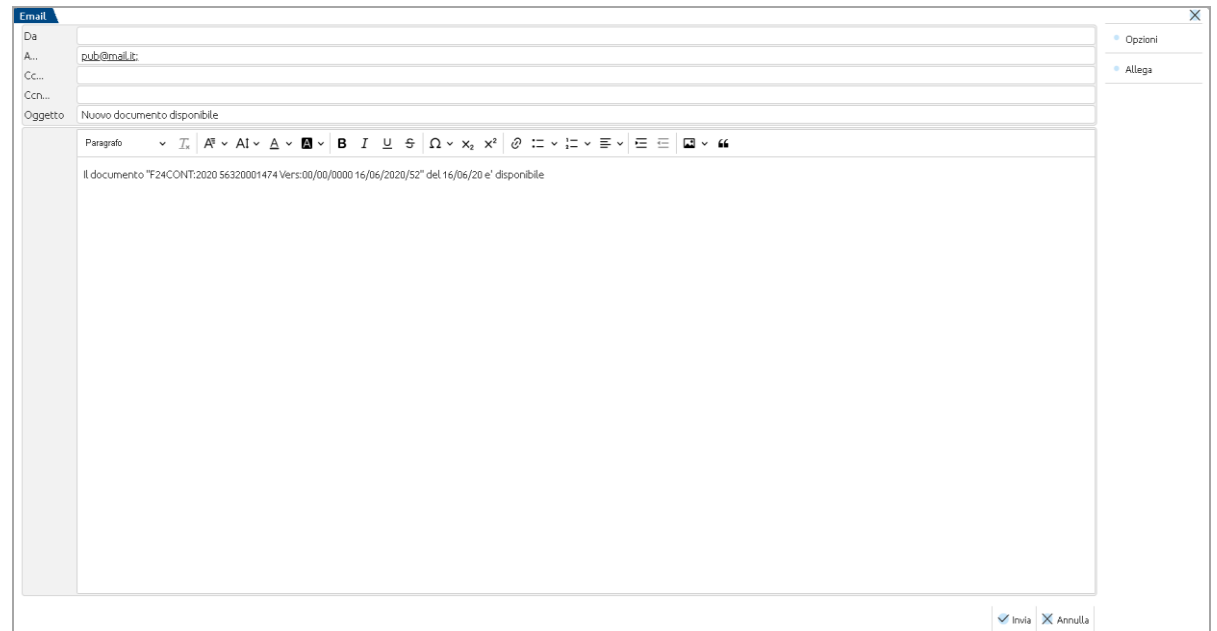

# **FUNZIONALITA' LATO AZIENDA (IDESK AZIENDA/FATTURA SELF/FATTURA SELF PRO)**

Tutti i documenti che lo studio ha deciso di pubblicare vengono visualizzati dal cliente dalla funzione "Azienda – Docuvision – **DOCUMENTI PUBBLICATI DA STUDIO**".

Analogamente alla gestione lato studio, i documenti sono suddivisi in base all'anno di creazione, la classe e tipologia di appartenenza.

L'elenco dei documenti è riportato in ordine decrescente in base alla "lettura"; in questo modo i documenti ancora da visualizzare saranno in cima alla lista (caratterizzati dalla presenza della busta nella colonna "Lett.").

Nella videata sono attivi i pulsanti:

- Visualizza documento [F8], per visualizzare l'anteprima del documento;
- Visualizza nota [F6], per visualizzare la nota inserita dallo studio.

Quando un documento viene visualizzato, dalla colonna "Lett." scompare l'icona della busta.

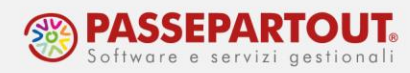

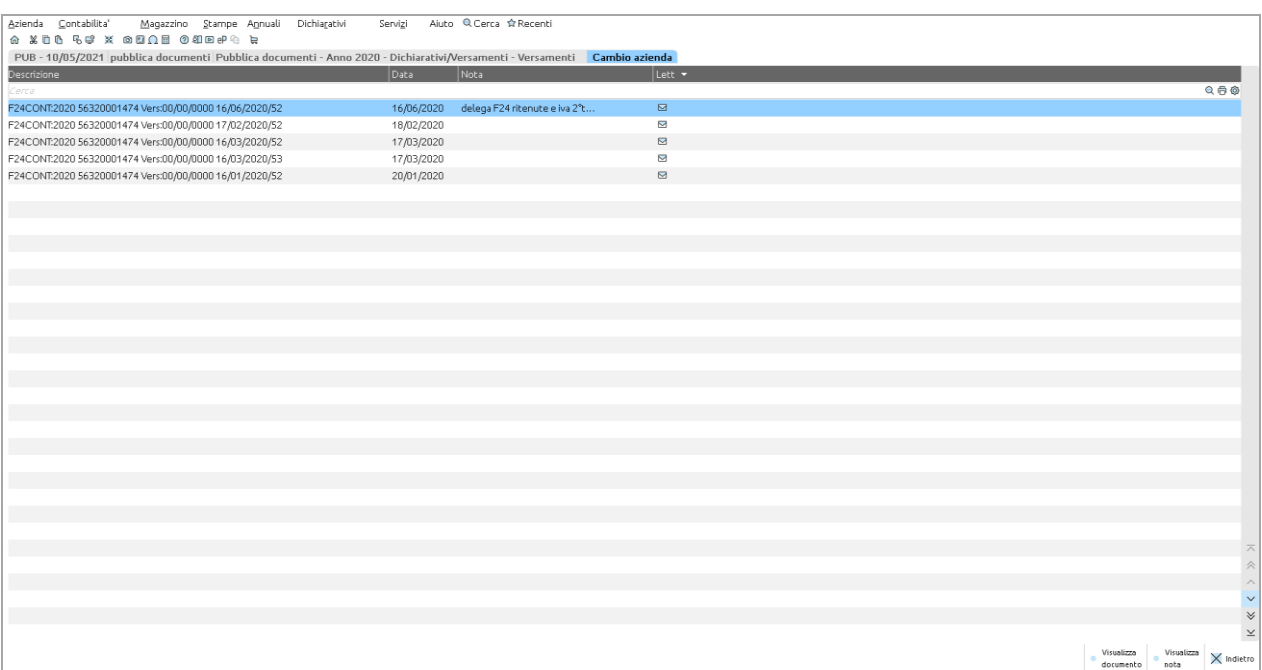

*NOTA BENE: se l'utente azienda e all'interno della funzione "Documenti pubblicati da studio" e lo studio mette a disposizione nuovi documenti o ne disabilita la pubblicazione di altri, per avere la lista con i totali corretti è necessario uscire e rientrare nella funzione.*

## **FATTURA SELF**

Come per altre funzioni, per poter accedere a "Documenti pubblicati da studio", occorre chiudere prima la lista documenti.

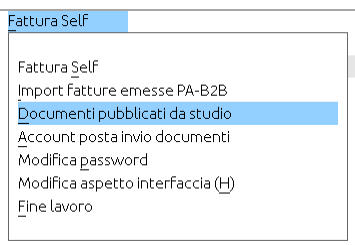

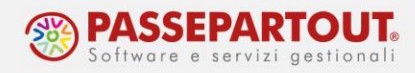

# **FATTURA SELF PRO**

In Fattura Self Pro il cliente ha a disposizione una nuova mattonella, nella sezione dei Documenti.

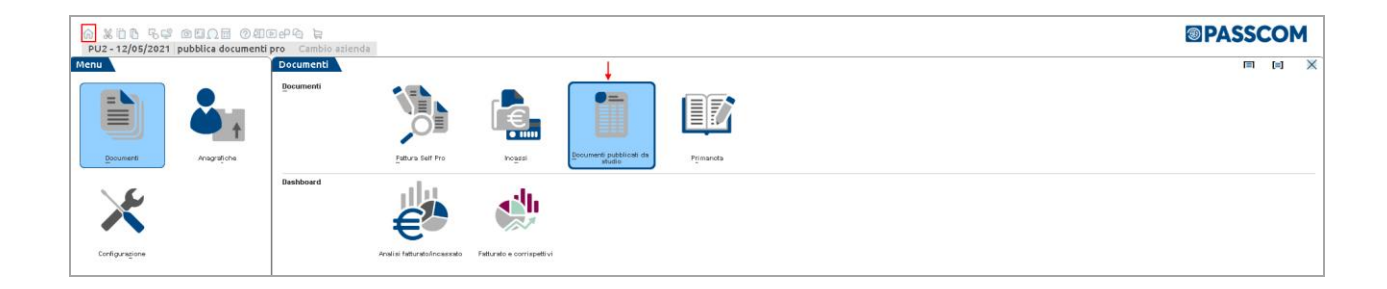